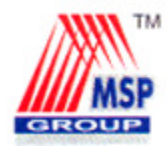

 MSP STEEL & POWER LIMITED CIN : L27109WB1968PLC027399 Registered Office : 1, Crooked Lane, Kolkata-700 069, Corporate Office: 16/S, Block-A, New Alipore, Kolkata – 700 053 Phn. No.: 033-4005 7777, Fax : +91-33-4005 7799 E-mail id: contactus@mspsteel.com

Folio No./DP Id./ Client Id: Name: Address:

Joint Holder(s): No of shares held:

Dear Member,

## Sub: Voting through electronic means

Pursuant to the provisions of Section 108 of the Companies Act 2013 read with Rule 20 of the Companies (Management and Administration) Rule, 2014, MSP Steel & Power Limited is offering e-voting facility as an alternate to its members to caste vote in respect of the businesses to be transacted at the 47<sup>th</sup> Annual General Meeting scheduled to be held on Thursday, September 22, 2016 at 3:30 P.M.

The Company has engaged the services of Karvy Computershare Private Limited ("KCPL" or "Karvy") as the Authorised Agency to provide e-voting facilities. The e-voting particulars are set out below:

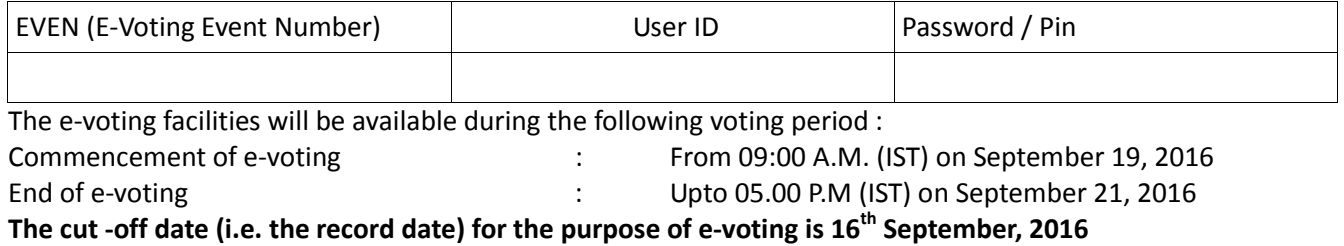

Please read the instructions printed overleaf before exercising the vote. This Communication forms an integral part of the Notice dated 27<sup>th</sup> July, 2016 for the 47<sup>th</sup> Annual General Meeting scheduled to be held on Thursday, September 22, 2016 at 3:30 P.M. Attention is invited to the statement on the accompanying Notice that the business of the meeting may be transacted through electronic voting system and that the Company is providing facility for voting by electronic means.

The Notice of the Annual General Meeting and this Communication are also available on the website of the Company at www.mspsteel.com.

Place: Kolkata Your faithfully,

Date: 29<sup>th</sup> August, 2016 **For MSP Steel & Power Limited,** 

 $S$ d/- $S$ d/- $S$ Shreya Kar Company Secretary

## INSTRUCTIONS FOR E-VOTING

- 1. In case for Members whose email IDs are registered with the Company/Depository Participants (s)]: In case a Member receives an email from Karvy informing them of their User ID and password.
	- i. Launch internet browser by typing the URL: https://evoting.karvy.com.
	- ii. Enter the login credentials (i.e. User ID and password). In case of physical folio, User ID will be EVEN (E-Voting Event Number) xxxx followed by folio number. In case of Demat account, User ID will be your DP ID and Client ID. However, if you are already registered with Karvy for evoting, you can use your existing User ID and password for casting your vote.
	- iii. After entering these details appropriately, click on "LOGIN".
	- iv. You will now reach password change Menu wherein you are required to mandatorily change your password. The new password shall comprise of minimum 8 characters with at least one upper case (A- Z), one lower case (a-z), one numeric value (0-9) and a special character ( $\omega$ ,#,\$, etc.,). The system will prompt you to change your password and update your contact details like mobile number, email ID etc. on first login. You may also enter a secret question and answer of your choice to retrieve your password in case you forget it. It is strongly recommended that you do not share your password with any other person and that you take utmostcare to keep your password confidential.
	- v. You need to login again with the new credentials.
	- vi. On successful login, the system will prompt you to select the "EVENT" i.e., 'Name of the Company"
	- vii. On the voting page, enter the number of shares (which represents the number of votes) as on the Cut-off Date under "FOR/AGAINST" or alternatively, you may partially enter any number in "FOR" and partially "AGAINST" but the total number in "FOR/AGAINST" taken together shall not exceed your total shareholding as mentioned herein above. You may also choose the option ABSTAIN. If the Member does not indicate either "FOR" or "AGAINST" it will be treated as "ABSTAIN" and the shares held will not be counted under either head.
	- viii. Members holding multiple folios/demat accounts shall choose the voting process separately for each folio/demat accounts.
	- ix. Voting has to be done for each item of the notice separately. In case you do not desire to cast your vote on any specific item, it will be treated as abstained.
	- x. You may then cast your vote by selecting an appropriate option and click on "Submit".
	- xi. A confirmation box will be displayed. Click "OK" to confirm else "CANCEL" to modify. Once you have voted on the resolution (s), you will not be allowed to modify your vote. During the voting period, Members can login any number of times till they have voted on the Resolution(s).
	- xii. Corporate/Institutional Members (i.e. other than Individuals, HUF, NRI etc.) are also required to send scanned certified true copy (PDF Format) of the Board Resolution/Authority Letter etc., together with attested specimen signature(s) of the duly authorised representative(s), to the Scrutinizer at email contactus@mspsteel.com with a copy marked to evoting@karvy.com. The scanned image of the above mentioned documents should be in the naming format " Corporate Name\_Event No."
- 2. In case Members whose email IDs are not registered with the Company/Depository Participants
	- i. E-Voting Event Number XXXX (EVEN), User ID and Password is provided in the Attendance Slip.
	- ii. Please follow all steps from Sl. No. (i) to (xii) above to cast your vote by electronic means.
- 3. The Members, who have not cast their vote through Remote e-voting can exercise their voting rights at the AGM. The Company will make necessary arrangements in this regard at the AGM Venue. The facility for voting through electronic voting system ('Insta Poll') shall be made available at the Meeting. Members who

have already cast their votes by Remote e-voting are eligible to attend the Meeting; however those Members are not entitled to cast their vote again in the Meeting.

A Member can opt for only single mode of voting i.e. through Remote e-voting or voting at the AGM. If a Member casts votes by both modes then voting done through Remote e-voting shall prevail and vote at the AGM shall be treated as invalid.

## GENERAL INSTRUCTIONS

4. In case of any query and/or grievance, in respect of voting by electronic means, Members may refer to the Help & Frequently Asked Questions (FAQs) and E-voting user manual available at the download section of https://evoting.karvy.com (Karvy Website)

In case a person has become a Member of the Company after dispatch of AGM Notice but on or before the cutoff date for E-voting i.e., 16<sup>th</sup> September, 2016, he/she may obtain the User ID and Password in the manner as mentioned below :

i. If the mobile number of the member is registered against Folio No./ DP ID Client ID, the member may sendSMS: MYEPWD <space> E-Voting Event Number+Folio No. or DP ID Client ID to 9212993399

Example for NSDL: MYEPWD <SPACE> IN12345612345678 Example for CDSL: MYEPWD <SPACE> 1402345612345678 Example for Physical: MYEPWD <SPACE> XXXX1234567890

- ii. If e-mail address or mobile number of the member is registered against Folio No. / DP ID Client ID, then on the home page of https://evoting.karvy.com, the member may click "Forgot Password" and enter Folio No. or DP ID Client ID and PAN to generate a password.
- iii. Member may call Karvy's toll free number 1800-3454-001.
- iv. Member may send an e-mail request to evoting@karvy.com. However, Karvy shall endeavour to send User ID and Password to those new Members whose mail ids are available.

The remote e-voting period commences on  $19<sup>th</sup>$  September, 2016 (9.00 A.M. IST) and ends on  $21<sup>st</sup>$  September, 2016 (5.00 P.M.IST). During this period, Members of the Company, holding shares either in physical form or in dematerialized form, as on the cut-off date of  $16<sup>th</sup>$  September, 2016, may cast their votes electronically The remote e-voting module shall be disabled for voting thereafter. Once the vote on a resolution(s) is cast by the Member, the Member shall not be allowed to change it subsequently.